## Using LoTW with multiple call signs and locations.

There seem to be many questions and a little bit of confusion about getting LoTW to work with more than one callsign, and with more than one location. I do both successfully with 6 certifications and 74 portable locations currently in use. I hope what I have learned in doing this might be helpful to others experiencing problems setting it up for themselves. This is why I wrote this document.

**NOTE**: Trying to track down any problems with LoTW should start with a good understanding of what LoTW is expecting. If you do not have your LoTW configuration right, adding additional certificates and locations will not fix it. LoTW needs to be working with your primary call sign and your home location before proceeding. If it isn't working with one, it will not work with anything else.

## STEP 1. GET TQSL set up and working.

First and foremost, be certain you know your LoTW username and password. I strongly recommend anyone experiencing trouble start by making sure you have the latest version of TQSL installed. That step alone has fixed many LoTW problems. You especially need to update TQSL if your version of TQSL has TQSL-CERT as a separate program. Next, open TQSL. Make sure you have at least one valid certificate installed. A good valid certificate is necessary for anything to work. You may have more than one certificate. It should look like this.

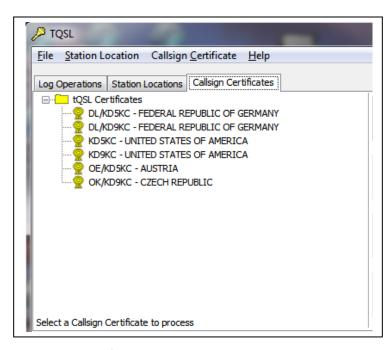

A valid certificate will show a gold ribbon to the left of it. You must have at least ONE valid certificate for each call sign or country you wish to upload log data for.

NOTE: **KD5KC** and **KD5KC/P** and **KD5KC/M** are all different call signs in LoTW. Personally, I NEVER sign /P, /M or /QRP. If you do so, you will need to request new certificates for each CALL and SUFFIX that you use. Complicated!

To check if your certificate is good, click on the certificate in question, then click on the blue information ICON. The popup box will tell you all you need to know

about that certificate. Pay close attention to your Begins and Expires dates, and your QSO start and QSO end dates. Trying to upload logs outside of those dates will not work. An expired certificate will not work. The BEGINS date must be some time in the past. The ENDS data must be some time in the future.

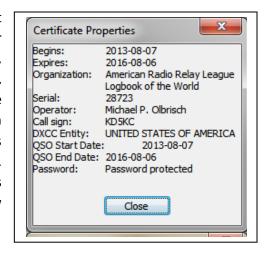

## STEP 2. Adding additional certificates to TQSL.

If you wish to ask for a certificate for a new call sign or country, you need to do the following. Click on Callsign Certificate → Request New Callsign Certificate, and follow the steps. Use the HELP button if you have questions. You must fill in your address, and it must match your FCC data. If it asks you to SIGN your request, click on your primary call certificate and click finished. If this is your first certificate request, of course you have nothing to sign it with. A SIGNED request doesn't need to be verified, and will be returned faster. An UNSIGNED request will need to be verified.

Last, you will be asked to upload your request. If you are certain all is in order, upload it. In a few hours to a couple of days, your new certificate will arrive via E-mail. When it arrives, SAVE it where you have your other certificate(s). Then in TQSL, click on the **Load A Callsign Certificate** icon, and follow the steps. Click on the file containing the call sign, and click **OPEN**. It should load into TQSL for you.

This should cover your multiple certificate needs. This might be a good time to mention **BACKUP**. Every time you make changes to your TQSL configuration, you should do a BACKUP. It is easy to do. On the main menu bar, click on **File \rightarrow Backup Station Locations, Certificates and Preferences.** Change the name if you like, and save the file. To **Restore** from a backup. Select restore from the same menu.

I like to put a DATE in the name of my backup, so I can be certain I only restore the latest backup.

If you have a current valid certificate for the call sign or country you wish to upload logs for, and the dates of your log contacts are within the QSO start and QSO end dates of your certificate, continue to the next step.

## STEP 3. Adding additional locations to TQSL.

Open TQSL. Click on the **Station Locations** Tab. You should see a station location if you have one entered. For the moment, let's pretend you have not yet entered a location in TQSL.

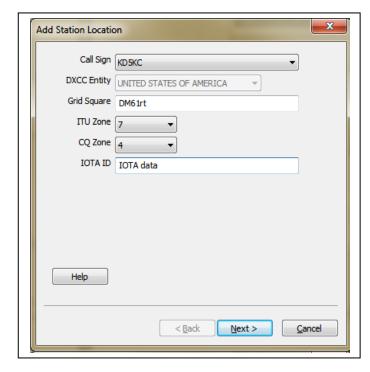

To add station locations to TQSL, Click on the Create A New Station Location ICON. It will open a pop-up window where you can begin by selecting your certificate. In the example on the left you can see the KD5KC certificate is selected, but any certificate would do for the example. The selection would depend on what country you were building a location for.

Select which certificate you wish to use. It will automatically fill in the COUNTRY block.

Enter your GRID Square. I like the precision of six digits when possible, but that is up to you. Four digits is all most grid hunters collect. Select your ITU zone, and your CQ zone.

If you are activating an island, enter the IOTA ID number in that block. Click NEXT.

Select the proper STATE from the drop-down box.

Select the proper COUNTY from the drop-down box.

Click NEXT.

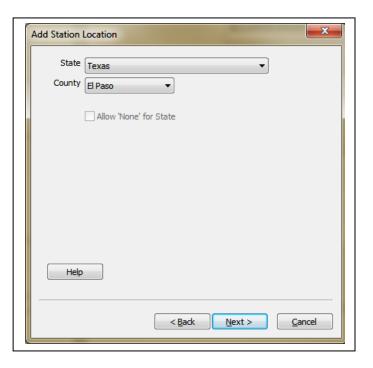

Last – give this new location a name. Make the name something meaningful. I chose to use 5-HOME because this is my home location using my 5-call certificate. I still have an old certificate for my 9-call in case I ever need to make corrections etc. And I have a DL/, OE/ and OK/ certificate too. Names can get confusing, so give it a little thought. You can always delete them and re-make them with new names later on. Use whatever naming convention that makes sense to you.

You will repeat these steps for every location you need to make. First you will select the certificate you need to use, then you will fill in the blanks step by step until the location is named and saved.

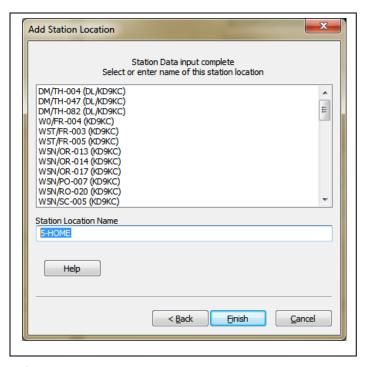

Take care in getting this right every time. Errors of any kind in your locations can cause bigger errors in getting confirmations completed in LoTW later on.

You do not need to do this all at once, you can add more certificates and more locations at any time.

It is important to make certain your locations are spelled correctly. Watch out particularly to not get confused with the Letter O (Oscar) and the number 0 (Zero) or the letter L (Lima) and the number 1 (One) in some fonts.

As you save the locations, pay attention to the names in the upper list. You will notice that they also indicate which certificate they were signed with. So it is possible to tell which location or country is used. It also gives you the ability to cross-check for errors. I would not expect to see my HOME-5 location signed with my OE/KD5KC certificate, nor would I expect to see my Schweinfurt Germany location signed with my KD9KC certificate.

This completes setting up TQSL for multiple call signs, countries and locations.

ARRL has some help files for getting LoTW working:

General LoTW help: http://www.arrl.org/lotw-help

Logging program help: <a href="http://www.arrl.org/lotw-resources">http://www.arrl.org/lotw-resources</a>

Vy73 - Mike - KD5KC. El Paso, Texas - DM61rt. W5-SOTA Association Manager. NA-SOTA info: http://na-sota.org/